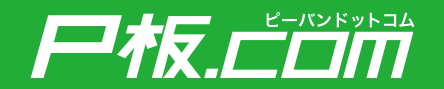

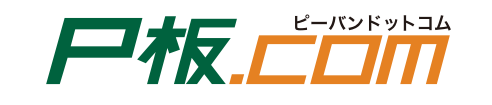

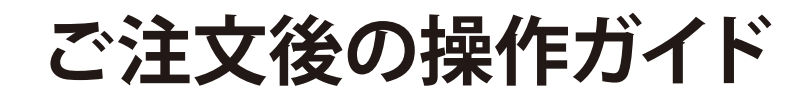

**https://www.p-ban.com/**

# ご注文ありがとうございます

ご注文後の操作ガイドでは、ご注文いただいた後のデータ確認の流れ、 お届け予定日や納品先の変更方法などをご案内いたします。 ぜひ、ご活用ください。

# 尸板上面

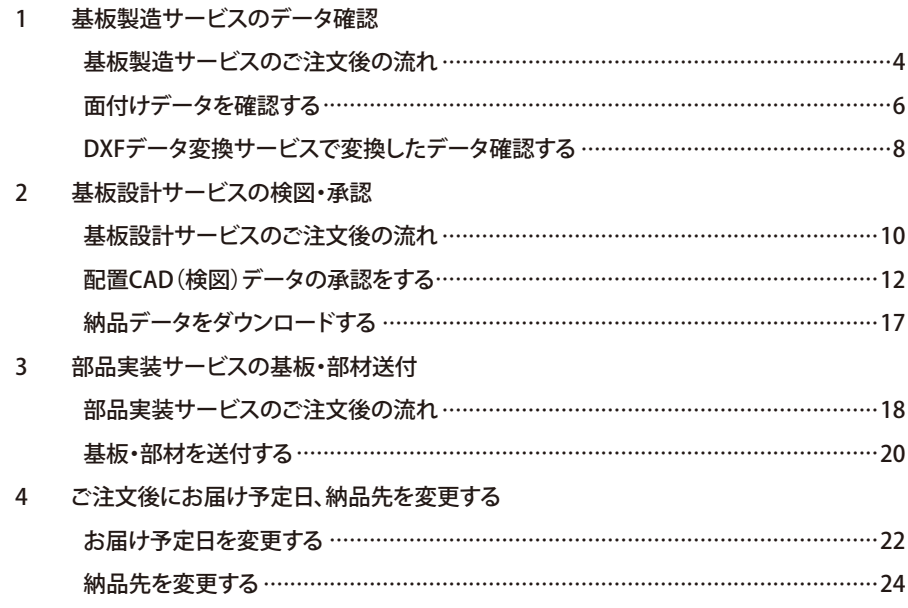

# **基板製造サービス注文後のデータ確認 (1/ 3) <sup>1</sup>**

### **基板製造サービスのご注文後の流れ**

基板製造サービスのご注文後の流れは下記のようになります。 データ面付け編集サービス、DXF・ガーバー変換サービスをご利用の場合 は、データにお間違いがないか、お客様に都度確認を行います。

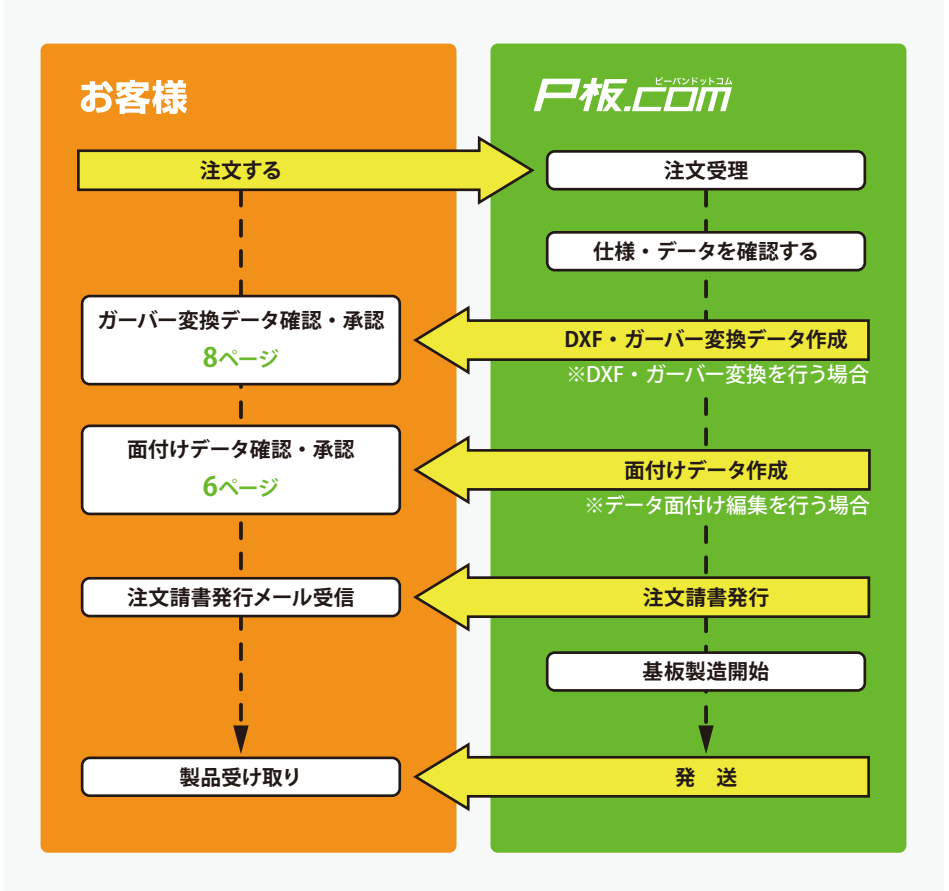

基板製造サービスのお見積り、ご注文方法は、はじめてのご注文ガイド16 ページ、26ページをご参照ください。

データ面付け編集サービス、DXF・ガーバー変換サービスをご利用でない場 合でも、製造仕様や製造資料に不明な点がある場合は都度お客様に確認を 行います。

データ確認のご回答が遅くなりますと、その後の作業が遅れる可能性がご ざいますので、予めご了承ください。

# **1 基板製造サービス注文後のデータ確認 (2/ 3)**

### **面付けデータを確認する**

データ面付け編集サービスをご希望の場合は、 面付けイメージ図が必要にな ります。

製造資料と共に下記のリンクの図のように面付後のイメージ図を画像形式 で表したものをアップロードしてください。

http://www.p-ban.com/product/img/panelization.jpg

**1 データ面付け編集作業** が完了すると、P板.com から面付け編集後の画 像を添付したメールが送 付されます。

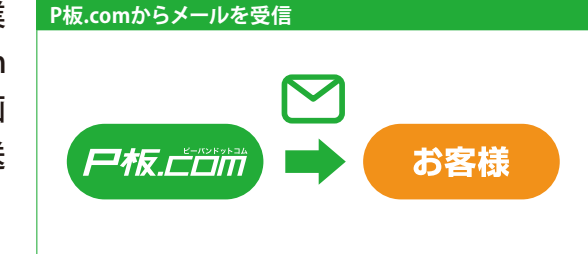

**2メールに添付されている** データを開き、面付け 後の画像に問題がない か確認します。

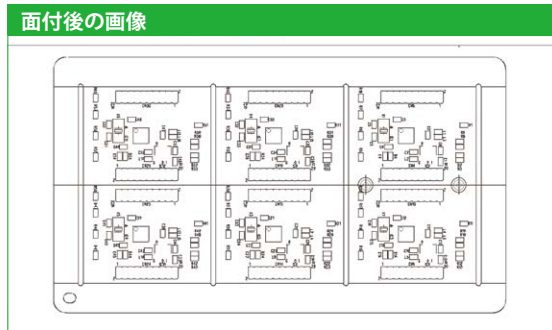

▲ 面付けデータに問題がな ければ、その旨をメール で返信します。

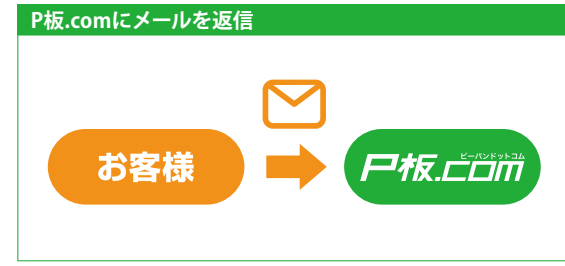

ご確認が遅くなりますと納期が遅れる可能性がございますので、ご注意くだ さい。

# 6 面付け編集作業が完了しますと、まもなく「注文請書」が発行され、 基板製造を開始します。

「注文請書」は、発行書類のプルダウンより表示されます。

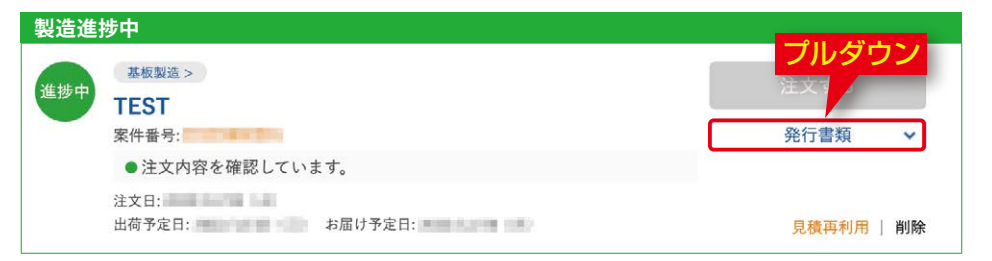

# **1 基板製造サービス注文後のデータ確認 (3/ 3)**

### **DXF・ガーバー変換したデータを確認する**

基板製造用のDXFデータ作成方法は下記のリンクをご参照ください。 https://www.p-ban.com/information/data/gerber\_data\_manual\_dxf.pdf

❶ DXF・ガーバー変換作業 が完了すると、P板.com からガーバー変換後の画 像を添付したメールが送 付されます。

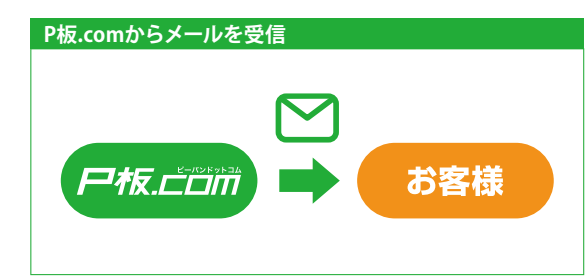

■ メールに添付されている データを開き、ガーバー 変換後の画像に問題が ないか確認します。

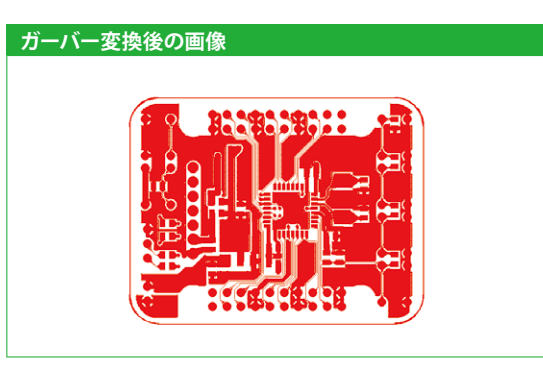

**8** ガーバーデータの画像 に問題がなければ、そ の旨をメールで返信しま す。

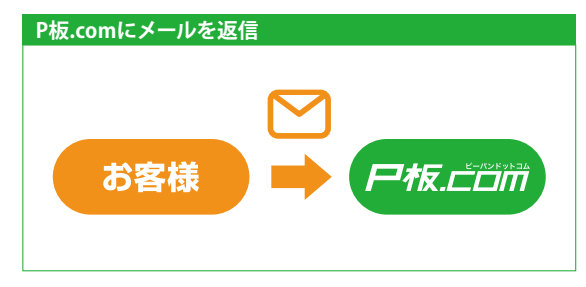

**❹ DXF・ガーバー変換作業が完了しますと、まもなく「注文請書」が発** 行され、基板製造を開始します。 「注文請書」は、発行書類のプルダウンより表示されます。

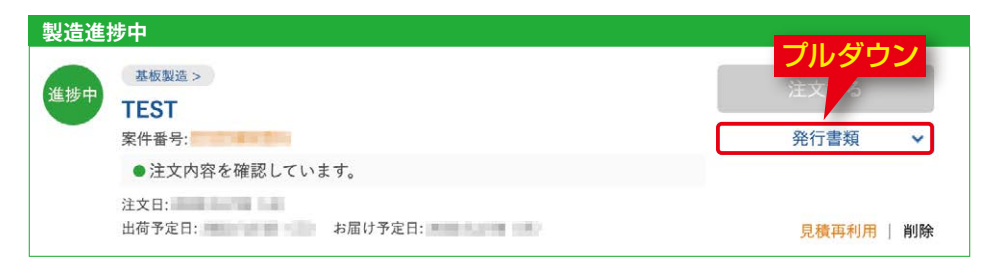

### **基板設計サービスのご注文後の流れ**

基板設計サービスのご注文後の流れを下記に記載します。

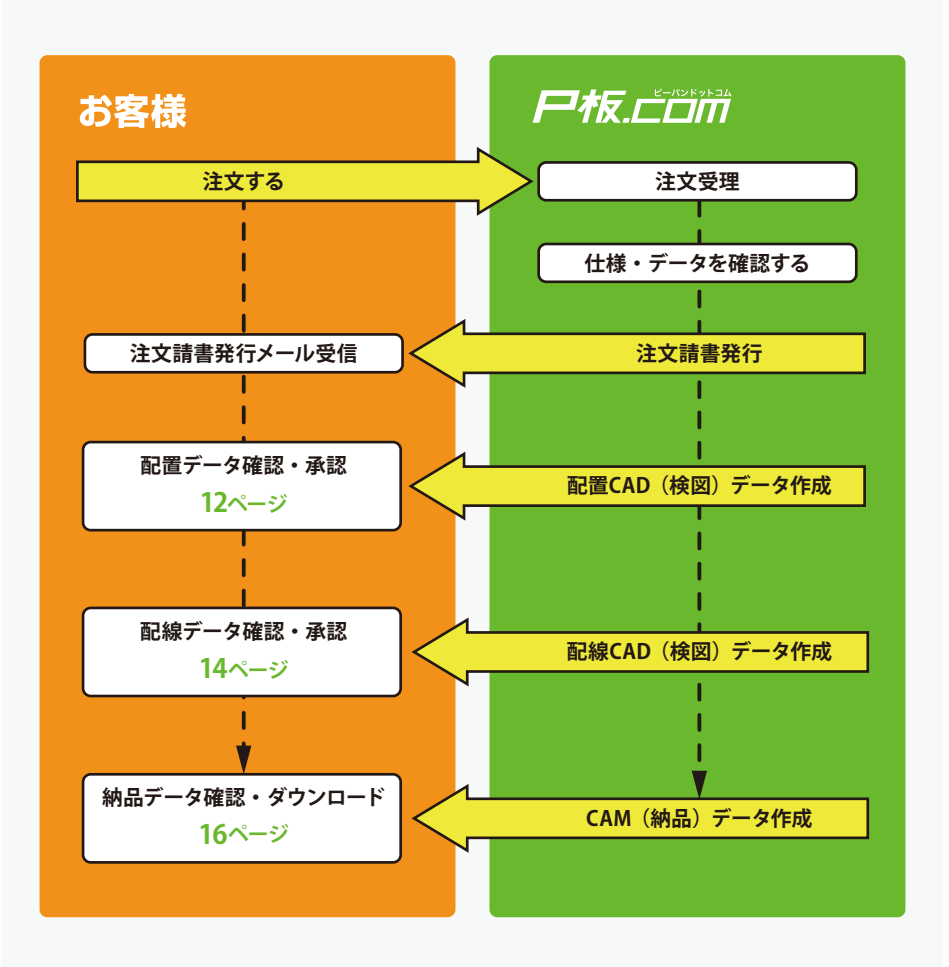

基板設計サービスのお見積り、ご注文方法は、はじめてのご注文ガイド14 ページ、26ページをご参照ください。

### **配置CAD(検図)データの承認をする**

**■設計サービスのご注文** 後、配置作業が完了す ると、P板.comから配置 検図のお願いメールが送 付されます。

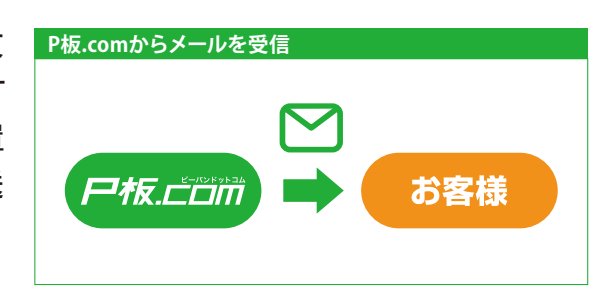

# ■ マイページにログインし、案件一覧より、該当案件のメッセージ欄で 「配置検図」をご案内するコチラをクリックします。 ステータスは「要確認」となっています。

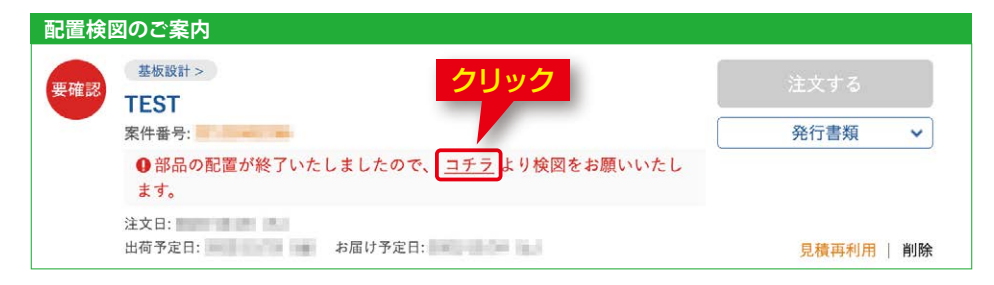

8 設計案件の詳細画面よ り、 配置CAD (検図) 登 録ファイルのリンクをクリ ックし、ダウンロードしま す。内容を確認し、問題 がなければ、「承認」ボタ ンをクリックします。

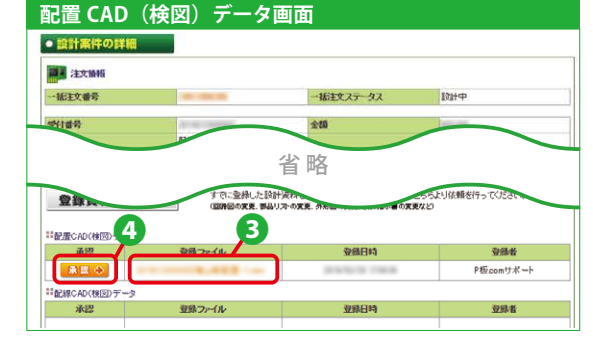

#### **検図データの確認方法**

検図データの確認には、ソフトウェアのダウンロードが必要な場合があります。 下記の手順をご参照いただき、検図用のソフトウェアをダウンロードし、検図データ の確認を行ってください。

#### ■設計CADがCADLUS Xの場合

検図ソフト CADLUS Viewer(キャドラス・ビューア)をダウンロードしてください。 http://www.p-ban.com/cadlus/cadlus\_viewer.html

設計CADがCADLUS Xの場合は、下記の様なフォルダ構成になります。 CADデータ・・・・・ CADLUS Xの設計データが含まれます。 基板データ・・・・・ ガーバーデータ、ドリルデータなどが含まれます。 細立データ ・・・・・ メタルマスク、マウントデータなどが含まれます。

#### ■設計CADがCR-5000BDの場合

検図ソフト BD Viewer を、ダウンロードしてください。 https://support.zuken.co.jp/global/downloads/Pub/bv?lang=ja

# ■ マイページにログインし、案件一覧より、ステータスが「進捗中」に 変更されていることを確認します。

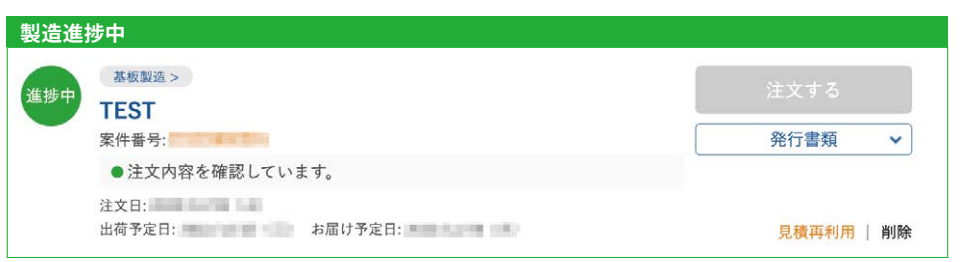

# **配線CAD(検図)データの承認をする** ● 設計案件の詳細画面よ

❶ 配線作業が完了すると、 P板.comから配線検図の お願いメールが送付され ます。

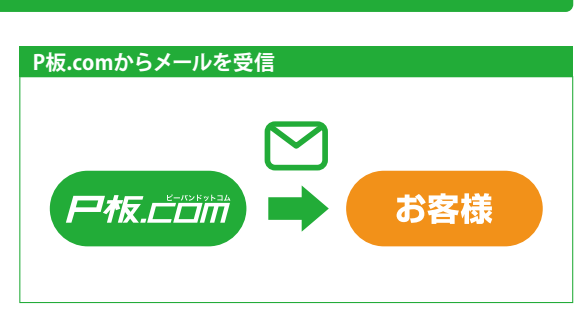

■ マイページにログインし、案件一覧より、該当案件のメッセージ欄で 「配線検図」をご案内するコチラをクリックします。

ステータスは「要確認」となっています。

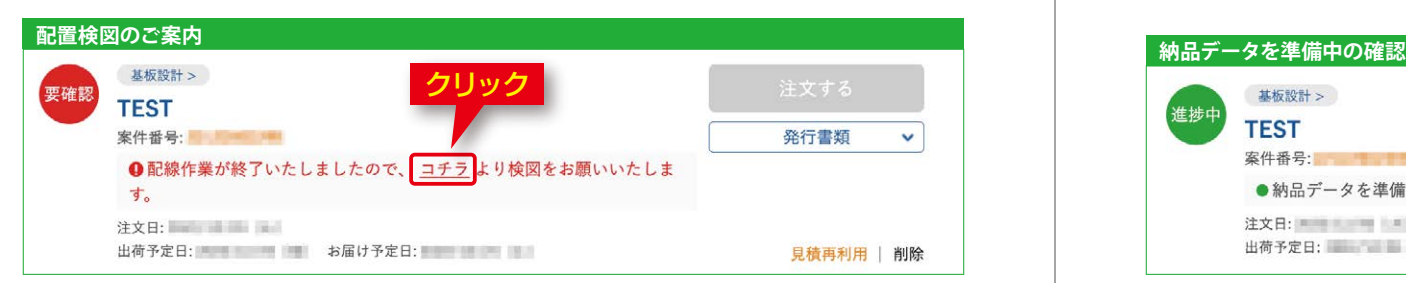

- り、 配 線CAD(検 図) 登録ファイルのリンクを クリックし、ダウンロー ドします。
- 4 内容を確認し、問題が なければ、「承認」ボタ ンをクリックします。

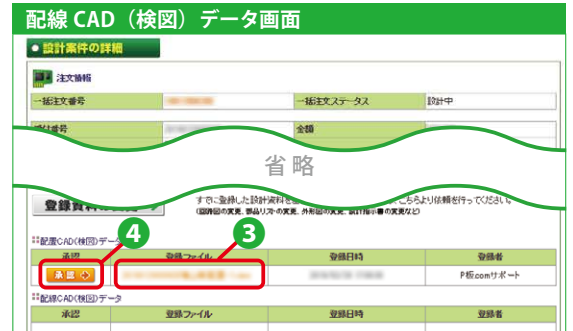

6 マイページにログインし、案件一覧より、該当案件のメッセージ欄よ り「納品データを準備中」を確認します。

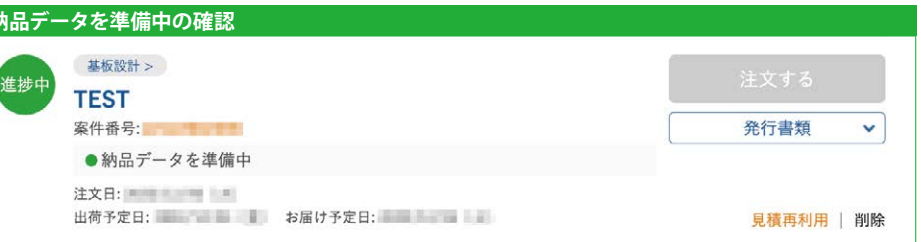

### **設計作業中に登録資料・検図データの変更を行うには**

すでに登録した設計資料を差し替えたり追加したりする場合は、設計案件の詳細よ り、「登録資料の変更」ボタンから資料の変更依頼を行います(回路図の変更、部 品リストの変更、外形図の変更、設計指示書の変更など)。

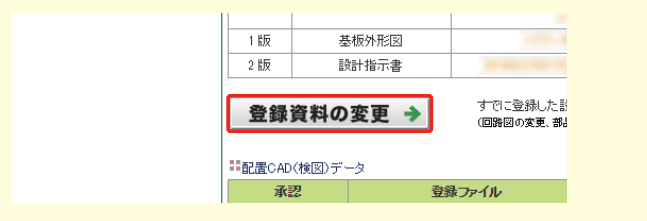

12ページ、14ページの検図の結果により、部品配置や配線などを修正する場合は、 設計案件の詳細より、「配線図・配線の修正」ボタンから資料の変更依頼を行いま す。(パターン引き廻しの修正、部品配置の修正、シルクの修正など)。

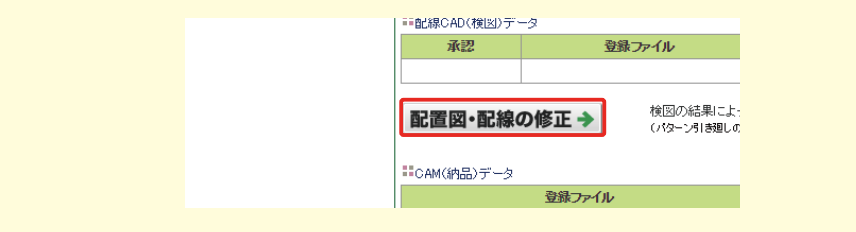

### **納品データをダウンロードする**

❶ 設計作業が完了すると、 P板.comから基板設計完 了のお知らせメールが送 付されます。

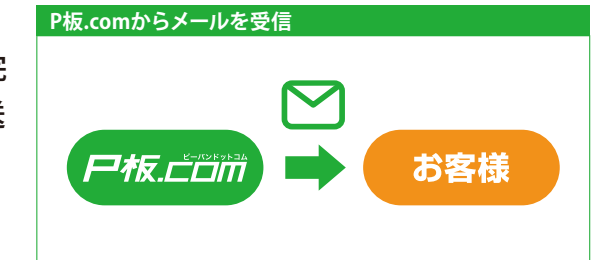

■ マイページにログインし、案件一覧より、該当案件の「基板設計 >」 をクリックします。 ステータスは「完了」となっています。

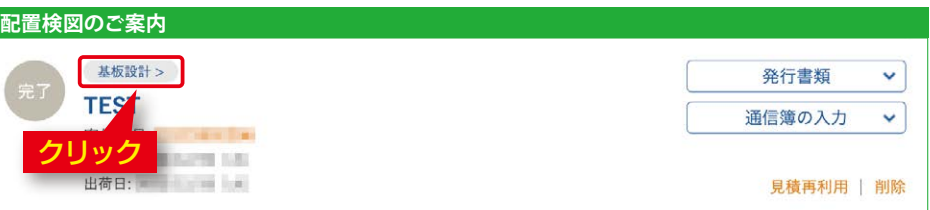

**<sup>3</sup> 設計案件の詳細画面よ り、 CAM (納品) デー** タのリンクをクリックし、 ダウンロードします。

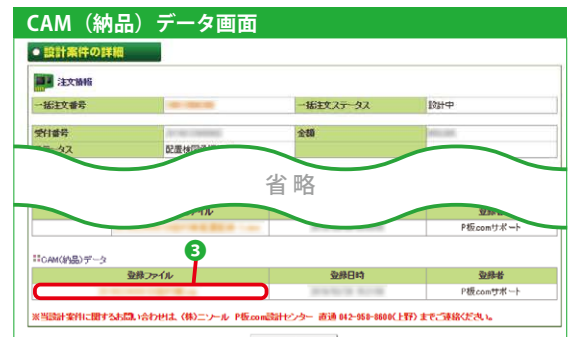

### **部品実装サービスのご注文後の流れ**

部品実装サービスのご注文後の流れは下記のようになります。 部品調達見積りサービスをご利用の場合は、見積り回答後にご注文手続き を行います。

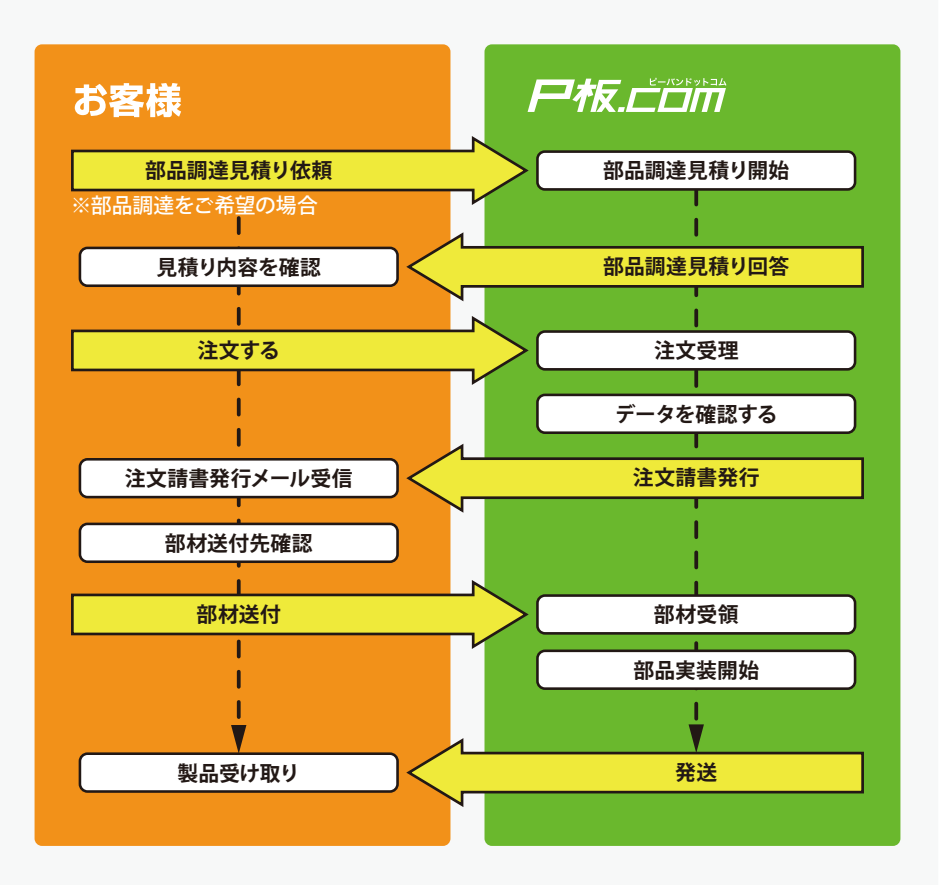

部品実装サービスのお見積り、ご注文方法は、はじめてのご注文ガイド19 ページ、26ページをご参照ください。

# **部品実装サービスの基板・部材送付 (2/ 2)**

### **基板・部材を送付する**

実装サービスにおいて、お客様から基板・部材の支給がある場合は以下の 手順より送付の手続きをお願いします。

基板・部材の送付先は案件ごとに異なる可能性がございます。 送付前に必ず送り状に記載されている発送先の住所をご確認ください。

## ■ マイページにログインし、案件一覧より、該当案件のメッセージ欄で 「送付手続き」をご案内するコチラをクリックします。

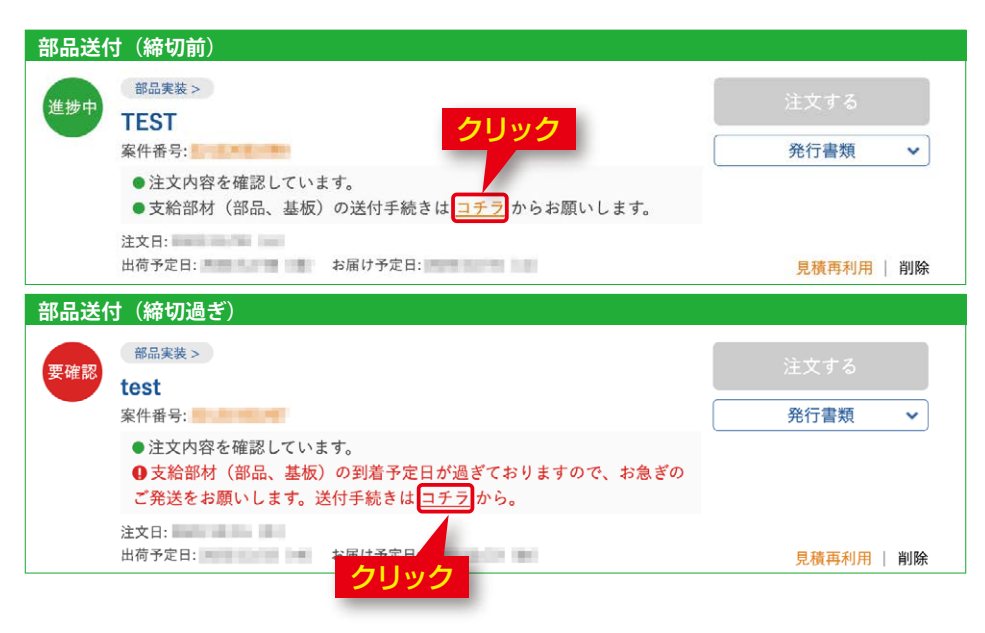

- 2「部品送り状印刷」ボタ 部 ンをクリックし、部品送 り状を印刷します。
- 82で印刷した部品送り状 と、ご支給いただく基板・ 部材を一 緒に梱包し、 フォームを入力します。
- 「次へ」ボタンをクリッ クし、内容を登録しま す。

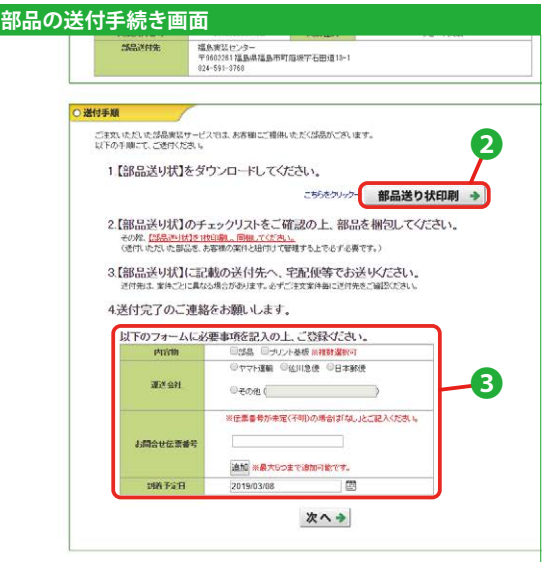

6 実装工場にて、基板・部品などすべての部材が揃いましたら、実装 作業を開始します。

# **ご注文後にお届け予定日、納品先を 変更する(1/ 2)**

### **お届け予定日を変更する**

基板製造サービス、部品実装サービスにおいて、出荷日1営業日前15時まで お届け予定日の変更が可能です。

ご指定できるお届け予定日は、出荷予定日の翌日から7日先までとなります

■ マイページにログインし、案件一覧より、お届け予定日を変更する案 件の「件名」もしくは「案件番号」のリンクをクリックします。

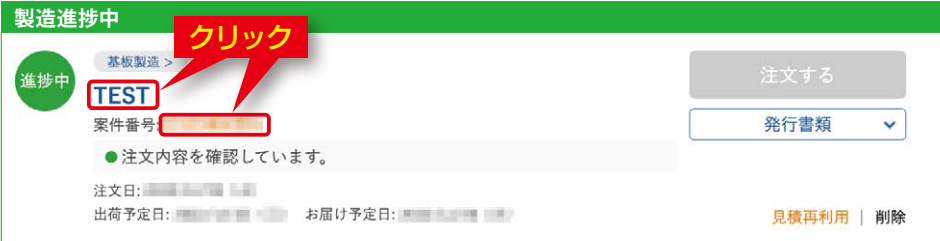

2「お届け予定日」のボタ ンをクリックしますと、 カレンダーの画面が表示 されます。 変更する日付をクリック しますと、お届け予定日 が変更されます。

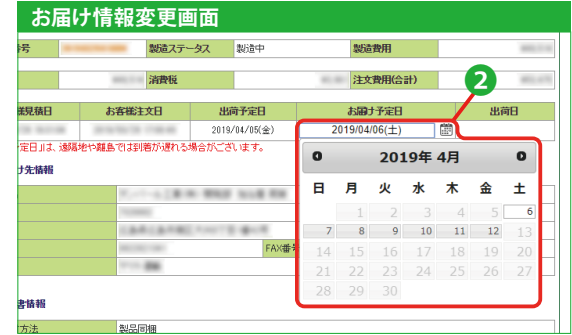

# **ご注文後にお届け予定日、納品先を 変更する(2/ 2)**

### **納品先を変更する**

基板製造サービス、部品実装サービスにおいて、出荷日1営業日前15時まで 納品先の変更が可能です。

❶ マイページにログインし、案件一覧より、納品先を変更する案件の「件 名」もしくは「案件番号」のリンクをクリックします。

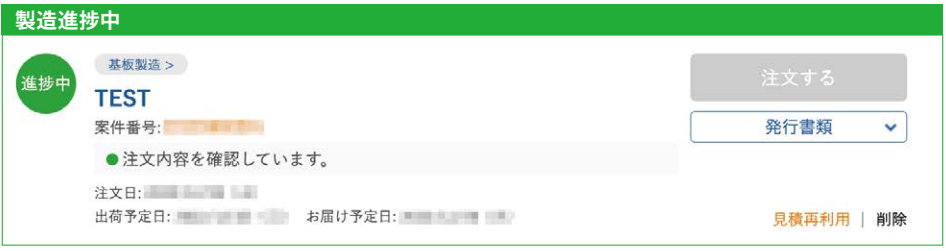

- 8お届け先の選択より、 「納品先情報の新規登 録」ボタンから、納品先 を追加します。
- ●追加された納品先の 「選 択」ボタンをクリッ クすると、お届け先が変 更されます。

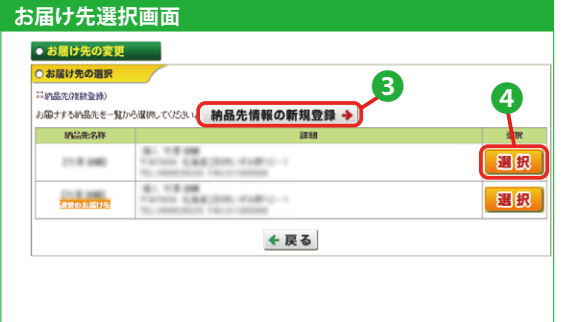

この方法で変更した場合、変更内容は選択した案件のみに反映されます。 継続的に納品先を変更したい場合は、ユーザー情報変更より、変更をお願 いします(「はじめてのご注文ガイド」 38ページ )。

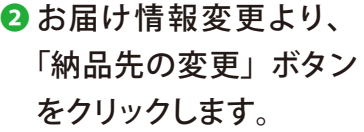

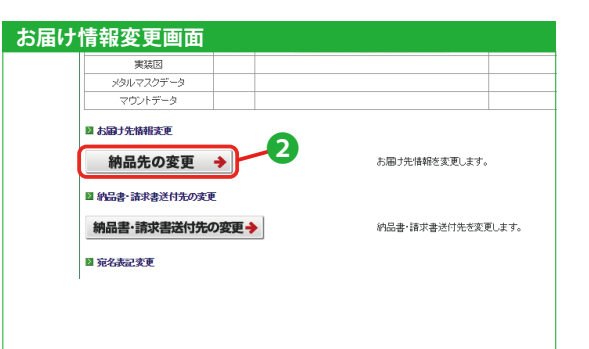

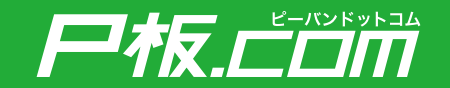

●P板.comの保証規定は下記のURLでご確認いただけます。 保証規定 https://www.p-ban.com/information/warranty.html

●弊社サービスやプリント基板に対してご不明点がございましたら、お気軽にお問い合わせください。 お問い合わせフォーム https://www.p-ban.com/form/contact\_form.html

お問い合わせ窓口 【 電 話 】0120-439-296 【メール】info@p-ban.com